# 打开包装取出硬件

请从正面打开绘画板包装,并从包装中取出。注意防止设备跌落, 会造成设备严重损坏。

# 外观

### 绘画板正面视图

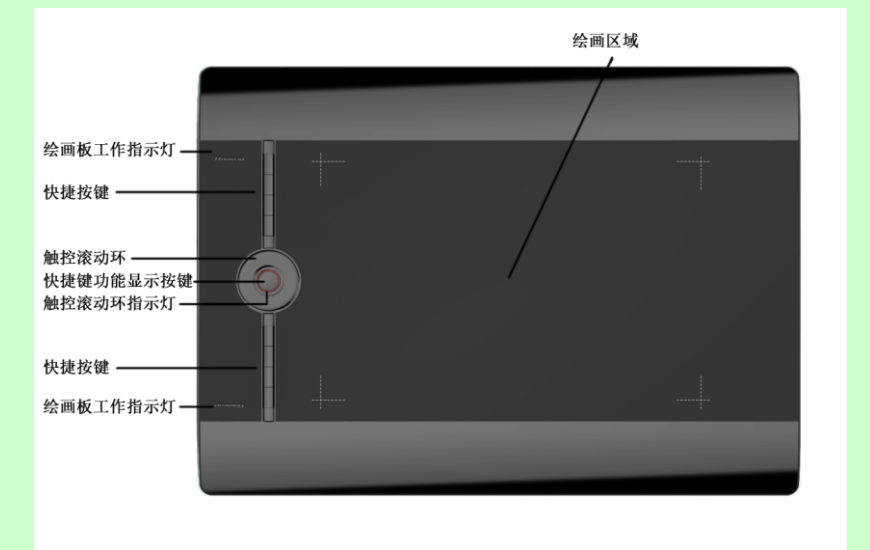

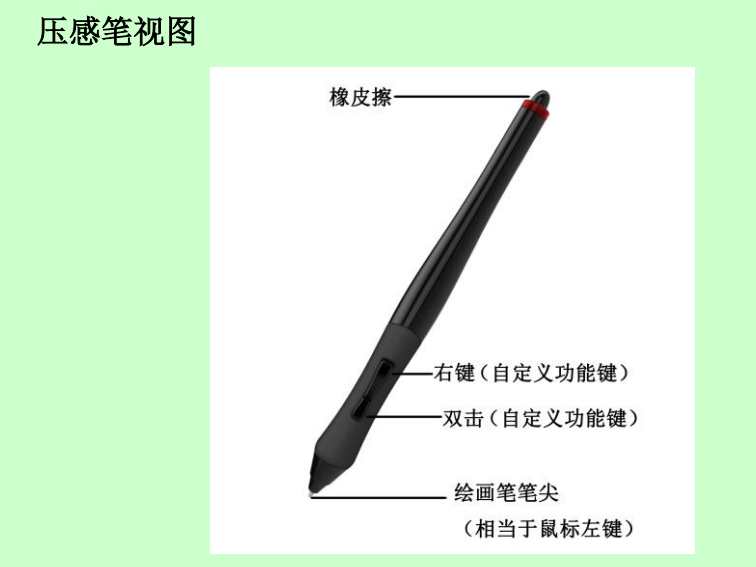

绘画板全家福

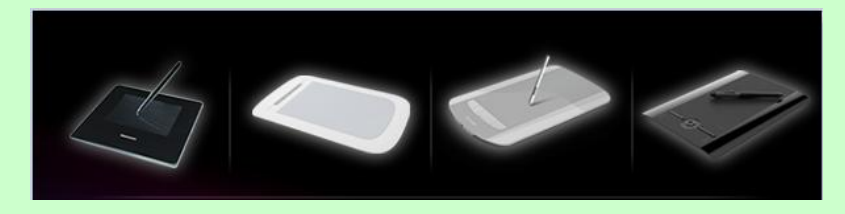

连接到电脑

将绘画板自包装中取出后,将 USB 接口连接到计算机 USB 接口。 (若板子上本身无 USB 数据线, 请先从包装中取出 USB 数据线, Mini USB 端连接到绘画板上, USB 接口端连接到计算机。)

## 安装驱动程序

#### 绘画板 Windows 驱动安装:

- 1.支持 Windows XP/Vista/7/8/8.1/10 操作系统。
- 2.将绘画板连接到计算机 USB 端口上;
- 3.将驱动光盘插入 DVD-ROM 等光驱设备中;

4. 系统将自动弹出安装界面, 如果 AutoRun 文件没有启动, 也 可通过文件浏览选择光盘所在光驱目录,打开 Drivers 目录; 点击目录中"Setup.exe",然后安装程序开始运行,安装绘画 板驱动。

5. 运行安装程序, "选择设置语言"窗口弹出, 请您选择语言 后点击"下一步"。

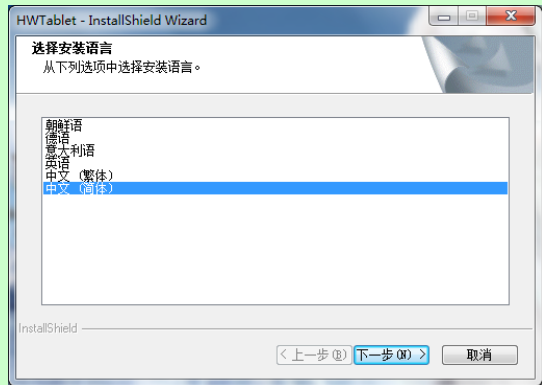

6. 您将会看到准备安装程序窗口,点击"下一步"。

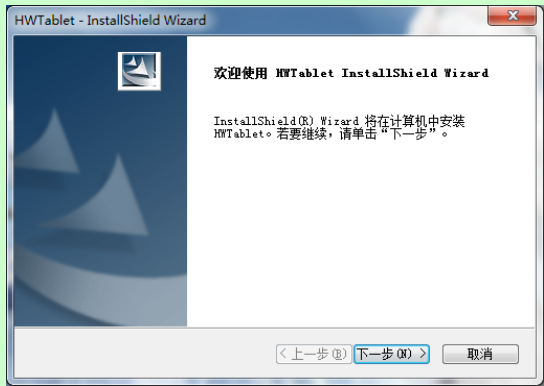

7.您将会看到用户许可协议窗口,请详细阅读。选择"接受", 继续驱动安装;选择"不接受",退出安装程序。

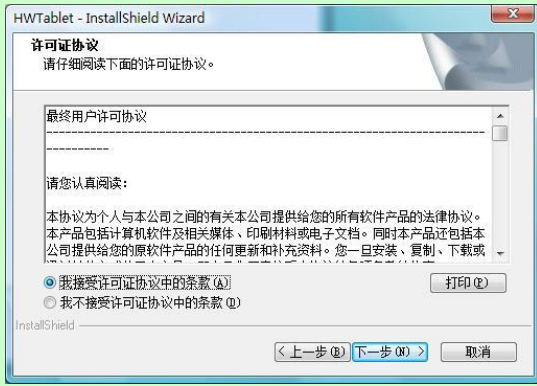

8.点击"安装",开始安装绘画板驱动。

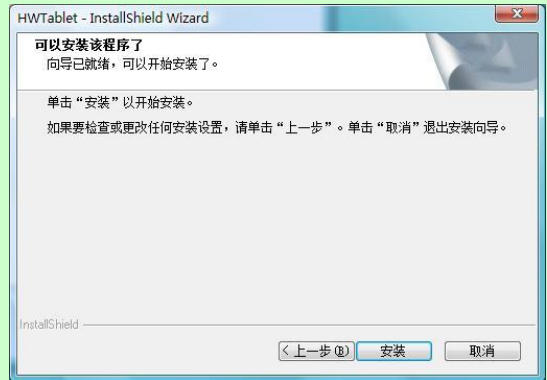

9. 等待安装完成。安装完成后,选择"是",点击"完成"结 束安装。

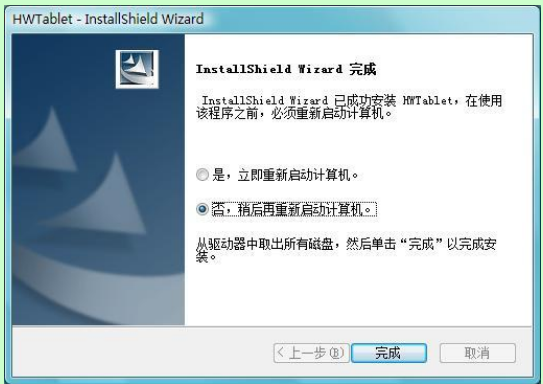

### 绘画板 MAC 系统驱动安装:

- 1.支持 MAC-OS 10.6 及以上操作系统;
- 2. 将光盘放入光驱,运行"Install.dmg"文件;

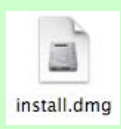

3.弹出 install 安装包,双击运行该文件;

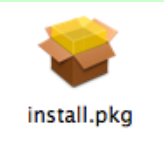

4. 稍后,驱动安装提示"继续",选择"继续"进行安装;

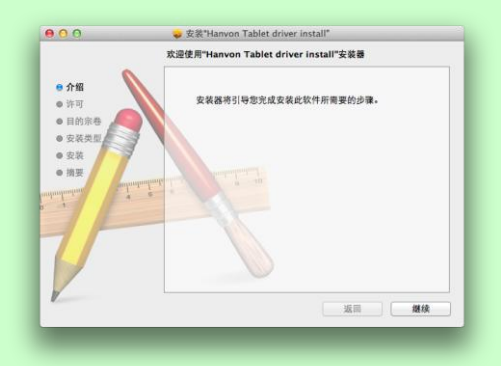

5. 此时弹出安装许可协议界面,阅读同意后选择"继续",继 续安装;

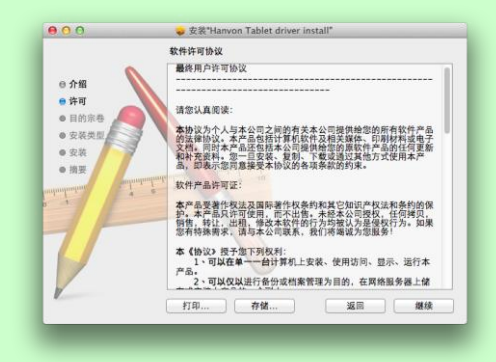

6. 此时, 弹出许可协议同意界面, 选择"同意"继续安装;

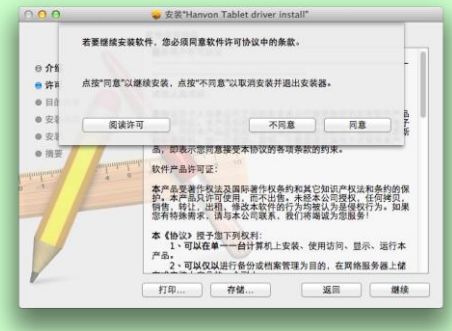

7. 此时,出现如下界面, 选择"安装"按钮进行驱动安装。

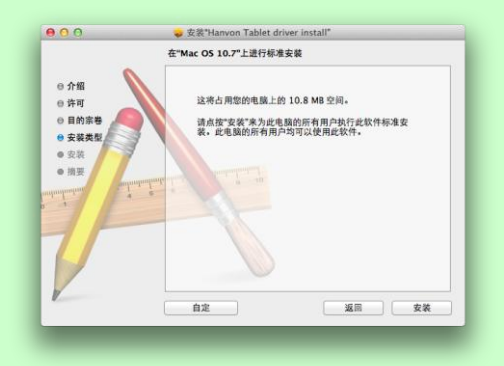

8.安装前,会提示需要重新启动系统,选择"继续安装"

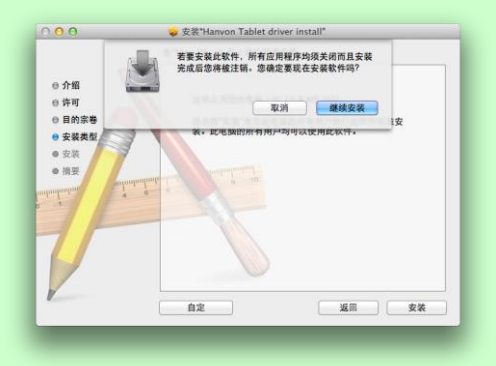

9. 稍后,开始拷贝文件。驱动安装完成后,会提示"重新启动" 或"注销",重新启动或注销登录后驱动程序安装完成。

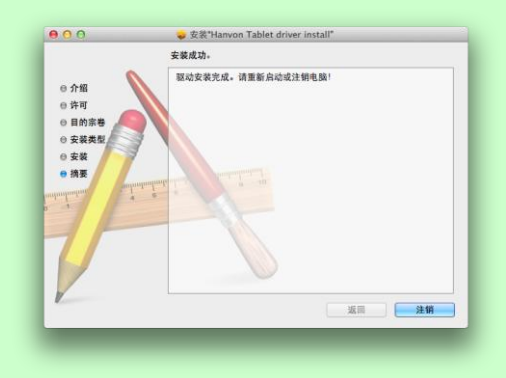

使用绘画板

### 笔的使用:

握笔:和平常握笔方式一致,有几点注意事项。

绘画板压感笔在绘画板上方 10mm 处就会有所感应,绘画板压感 笔就会开始工作;

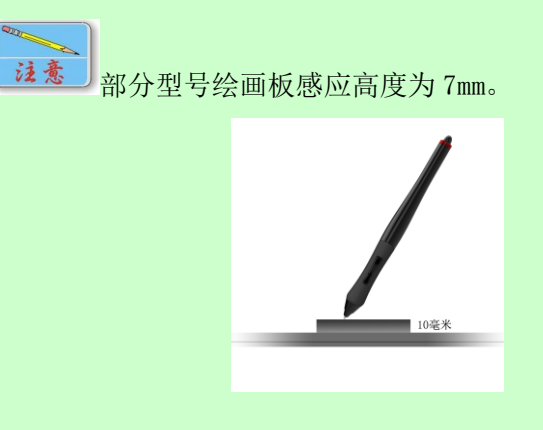

当使用绘画板压感笔时,请确保握笔时手的拇指或者食指可以 方便的控制笔上"自定义功能键"按钮。

定位:通过绘画板压感笔在绘画板有效区域内的移动,可以控 制屏幕上光标的定位。

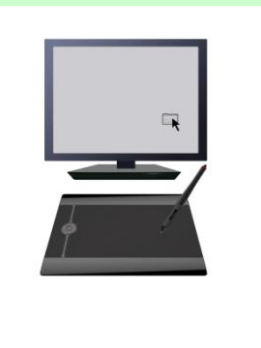

绘画板压感笔与绘画板是采用绝对坐标定位方式,所以绘画板 的有效区域映射了计算机整个屏幕。绘画板压感笔在绘画板上 移动,屏幕上的光标也会在相对应的位置上移动。

法意 将绘画板的摆放位置与屏幕方向一致, 双眼观看屏幕, 这样会有助于绘画板压感笔与光标的定位。

**READER** 

单击: 用绘画板压感笔轻点绘画板, 即可获得鼠标单击效果;

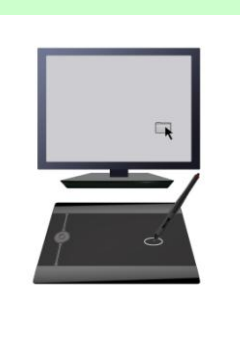

双击: 用绘画板压感笔快速轻点绘画板两次, 即可获得鼠标双 击效果。同时,也可以通过笔上的自定义功能键来实现双击。

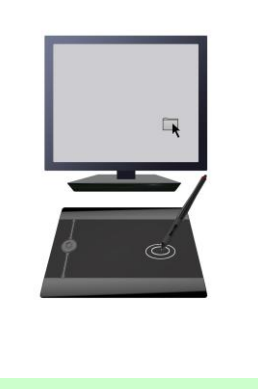

双击技巧: 在光标定位以后, 用笔尖快速地触压两下绘画板, 注意不要移动笔尖位置。初次使用可能会感到双击反应比较迟 钝,您可以通过驱动程序的鼠标设置选项来设置。

拖拽: 选中一个目标,点中, 按下绘画板压感笔不要抬起, 移 动绘画板压感笔将目标拖动到新的位置后再抬起笔尖。

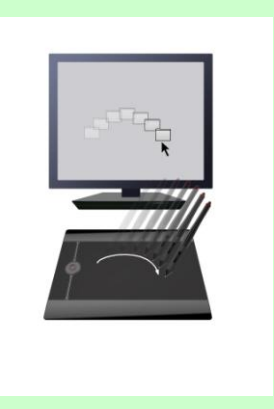

### 压感使用:

在相应的软件下,可以通过绘画板压感笔的压力感应随心所欲的 控制所绘轨迹的方向、颜色、粗细和透明效果等。通过绘画板压感笔 画出的笔迹光滑圆润,定位准确,随意渐变。

支持压力感应的软件:Photoshop、Painter 等多种压感软件。

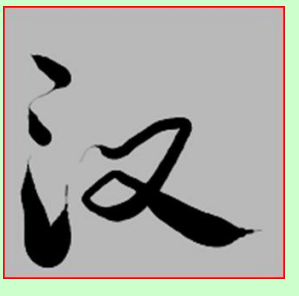

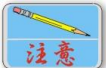

使用压感效果需要打开压力感应选项,不同的图像处 理软件调节压力选项方法不一样。

产品中有毒有害物质或元素的名称及含量表

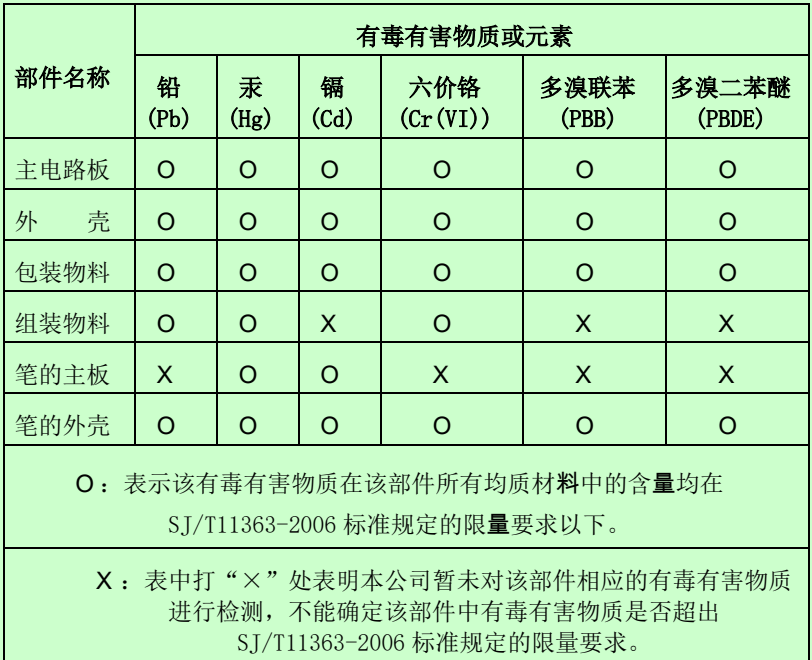